# Dashboards & Reports Traffic light & gauge

# **Quick guide for BMS**

#### Introduction

This Quick guide will show you how to Add and edit a traffic light in the dashboard. The data that needs to be filled in is; name, KPI's and filter. In the end you have setup a traffic light in dashboard.

## **Quick guide concept**

Through a number of easy steps you learn how to use the software.

Each step is numbered and defines a phase. Each phase contains a short description and an illustration to show how to navigate or operate in the software. The guide ends with a Q&A.

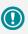

The guide *may* contain important general notices. These will be marked with an exclamation icon.

Tips and tricks are marked with an Info-icon.

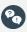

Questions & Answers note relevant to the topic at hand.

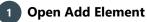

Open My dashboard in ribbon. A new tab opens. Click Edit layout and choose Add Element. A window opens. Click P&L.

This functions the same way in my dashboard as in shared dashboard and any report.

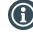

You should start experiment adding elements in my dashboard, and when you feel comfortable you can start setting up the shared dashboard. In this way, the shared dashboard will not be edited by several employees.

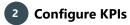

You can display KPIs in two different ways:

- Gauges
- Traffic light

Traffic lights and gauges are build up by comparing two values. These values then become KPIs in the system.

The configuration of the two are identical. It is only the display that differs.

You can add several KPIs.

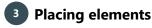

When you have added elements you need to figure out where to place the element on the dashboard.

The first element you add will automatically fill the working area.

The second will appear in a pop-up window next to the cursor on the screen.

Click the element to move it. A docking assistant appears on the screen where you can dock the element in the appropriate position.

Drag the element to one of the five docking areas (highlighted in red) to dock the window in the middle of the screen. Each docking area indicates the position of the element after it has been docked. The area in blue indicates where the element will be docked.

If you place the element in the middle docking area of an existing element (second picture), the window will be placed in another tab than the first one. This creates different tabs in the bottom of the first tab (third picture).

The docking area in the outer edges (fourth picture) of the tab places the element in the outer edges. If you place the element in the bottom of the tab, and then remove the first element, the second element will remain in the bottom of the tab.

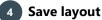

Click Close edit layout in the ribbon to save your new layout.

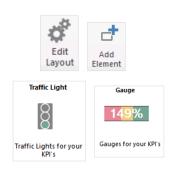

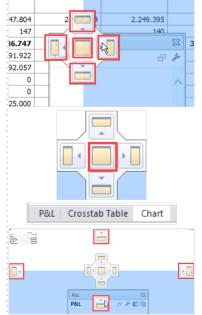

+ July

+ Auc

+ lune

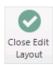

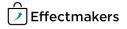

## **Quick guide for BMS**

|       | Show he   |
|-------|-----------|
|       | Show he   |
|       |           |
|       |           |
|       | Ad        |
| Month | Filter    |
|       | Rem       |
| en    | No filter |
|       | Movi      |
|       | Move      |
|       |           |
|       |           |
|       |           |
|       |           |
|       |           |
|       |           |
|       | Month     |

Above you see the window that appears when you add a Gauge or Traffic light.

In KPI's you add your KPIs and configure the values to every KPI.

- KPI:
  - Name: Enter the name of the gauge.
- Key figure:
- Value: Enter the units/P&L lines of the KPI.
  Scenario: Select the scenario you want.
  Stream: Select the stream you want.
  Year: Select the year the values of the KPI should be measured in.
  Month: Select the month the values of the KPI should be measured in.
  Filter: Click in the filter field to add a filter to the KPI.
  Fixed value:
  Compare to:
  Value: Enter the units/P&L lines of the KPI you want to compare the first KPI to.
  Scenario: Select the scenario you want.
  Stream: Select the stream you want.
  Year: Select the year the values of the KPI should be measured the stream you want.

Year: Select the year the values of the KPI should be measured in. Month: Select the month the values of the KPI should be

measured in. Filter: Click in the filter field to add a filter to the KPI.

Fixed value:

Thresholds: Low limit: Select the lowest limit for the threshold. High limit: Select the highest limit for the threshold. Color shema: Here you can select the order of the lights of either the traffic lights or the gauges.

- Gauge specific:
  - Scale: From: From percent. To: To percent.

#### Create a gauge

#### Add KPI information

Click Add to add KPIs to comparison in your gauge. Now you can enter information into the different lines of KPI.

Here the following fields for comparison are filled out:

- Value
- Scenario
- Stream
- Year

Additionally:

- Thresholds:
  - Low limit, High limit and Color schema
- Scale:
  - From and to

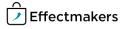

# **Quick guide for BMS**

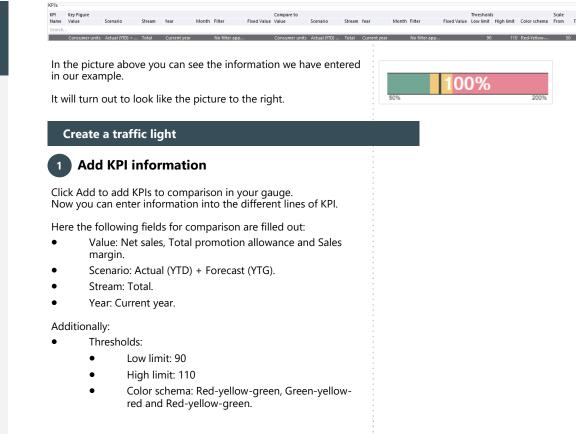

| KPI's              |                           |              |        |              |       |               |             |                           |              |        |              |       |               |             |            |            |                  |
|--------------------|---------------------------|--------------|--------|--------------|-------|---------------|-------------|---------------------------|--------------|--------|--------------|-------|---------------|-------------|------------|------------|------------------|
| KPI                | Key Figure                |              |        |              |       |               |             | Compare to                |              |        |              |       |               |             | Thresholds |            |                  |
| Name               | Value                     | Scenario     | Stream | Year         | Month | Filter        | Fixed Value | Value                     | Scenario     | Stream | Year         | Month | Filter        | Fixed Value | Low limit  | High limit | Color schema     |
| Search             |                           |              |        |              |       |               |             |                           |              |        |              |       |               |             |            |            |                  |
| Net Sale vs. LY    | Net sales                 | Actual (YTD) | Total  | Current year |       | No filter app |             | Net sales                 | Actual       | Total  | Last year    |       | No filter app |             | 90         | 110        | Red-Yellow-Green |
| Promo Spend vs. LY | Total promotion allowance | Actual (YTD) | Total  | Current year |       | No filter app |             | Total promotion allowance | Actual       | Total  | Last year    |       | No filter app |             | 90         | 110        | Green-Yellow-Red |
| Margin vs. LY      | Sales margin              | Actual (YTD) | Total  | Current year |       | No filter app |             | Sales margin              | Actual (YTD) | Total  | Current year |       | No filter app |             | 90         | 110        | Red-Yellow-Green |

In the picture above you can see the information we have entered in our example.

It will turn out to look like the picture to the right.

| Net Sale vs. LY      | Promo Spend vs. LY |
|----------------------|--------------------|
| 38%<br>68.210.514    | 8 1%<br>220.754    |
| Margin vs. LY        |                    |
| 8 100%<br>43.172.605 |                    |

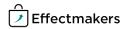